# MS Excel Practical Questions:

## QNo. 1.

## Objectives:

- Introduction to MS Excel files, Workbooks, Worksheets, Columns and Rows.
- Formatting Worksheets.
- AutoFill, Numeric formats, previewing worksheets.
- a) Create a new workbook as shown below and save the file with the name "Payroll".
- b) Enter the labels and values in the exact cells locations as desired.
- c) Use AutoFill to put the Employee Numbers into cells A6:A8.
- d) Set the columns width and rows height appropriately.
- e) Set labels alignment appropriately.
- f) Use warp text and merge cells as desired.
- g) Apply borders, gridlines and shading to the table as desired.
- h) Format cell B2 to Short Date format.
- i) Format cells E4:G8 to include Rs sign with two decimal places.
- j) Calculate the Gross Pay for employee; enter a formula in cell E4 to multiply Hourly Rate by Hours Worked. 11. Calculate the Social Security Tax (S.S Tax), which is 6% of the Gross Pay; enter a formula in cell F4 to multiply Gross Pay by 6%.
- k) Calculate the Net Pay; enter a formula in cell G4 to subtract Social Security Tax from Gross Pay.
- I) Set the work sheet vertically and horizontally on the page.
- m) Save your work.

|   | Α              | В         | С              | D               | E         | F       | G       |  |  |  |
|---|----------------|-----------|----------------|-----------------|-----------|---------|---------|--|--|--|
| 1 | Payroll        |           |                |                 |           |         |         |  |  |  |
| 2 | Date:          | 1/1/2011  |                |                 |           |         |         |  |  |  |
| 3 | EMPL<br>Number | EMPL Name | Hourly<br>Rate | Hours<br>Worked | Gross Pay | S.S Tax | Net Pay |  |  |  |
| _ |                |           |                |                 | 2         | 2       | 2       |  |  |  |
| 4 | E00001         | Ford      | 7.5            | 35              | ?         | ?       | ?       |  |  |  |
| 5 | E00002         | Mino      | 8              | 30              | ?         | ?       | ?       |  |  |  |
| 6 | ?              | Bell      | 6.5            | 25              | ?         | ?       | ?       |  |  |  |
| 7 | ?              | Davis     | 9              | 40              | ?         | ?       | ?       |  |  |  |
| 8 | ?              | Turro     | 10             | 39              | ?         | ?       | ?       |  |  |  |

## QNo. 2.

- Using Formulas.
- Header and Footers.

a) Create a new workbook as shown below and save the file with the name "Call Statistics".

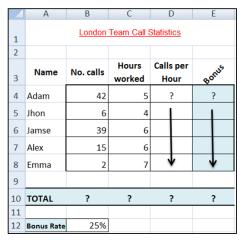

- b) Rename Sheet 1 to (Call Statistics).
- c) Enter the labels and values in the exact cells locations as desired.
- d) Set the row height of rows 1 & 3 to size 30; and rows 4 until 10 to size 20.
- e) Set labels alignment appropriately.
- f) Use Warp Text, Orientation and merge cells as desired.
- g) Apply border, gridlines and shading to the table as desired.
- h) Format column E to include Rs sign with two decimal places.
- i) Format cell B12 to include % sign with 0 Decimal places.
- j) Calculate the Calls per Hour, enter a formula in cell D4 to divide numbers of calls by Hours worked. Using AutoFill, copy the formula to the remaining cells.
- k) Calculate the Bonus. Enter a formula in cell E4 to multiply 'Calls per Hours' by the fixed Bonus Rate in cell B12. Using AutoFill, copy the formula to the remaining cells.
- Calculate the 'TOTAL'. 13. Set the worksheet vertically and horizontally on the page.
- m) Create a header that includes your name in the left section, and your ID number in the right section. Create the footer that includes the current Date in the center.

#### QNo. 3.

- Number, Commas and Decimal numeric formats.
- Working with Formulas (Maximum, Minimum, Average, Count and Sum).
- Percentage Numeric Formats.

|    | Α                           | В         | С      | D            | E         | F            |  |  |  |  |
|----|-----------------------------|-----------|--------|--------------|-----------|--------------|--|--|--|--|
| 1  |                             | Panda EST |        |              |           |              |  |  |  |  |
| 2  | Monthly Sales Report - July |           |        |              |           |              |  |  |  |  |
| 3  |                             |           |        |              |           |              |  |  |  |  |
| 4  | Emp. No.                    | Name      | Salary | Sales Amount | Comission | Total Salary |  |  |  |  |
| 5  | S101                        | Ahmed     | 1600   | 2500         | ?         | ?            |  |  |  |  |
| 6  | S105                        | Hassan    | 1800   | 3000         |           |              |  |  |  |  |
| 7  | S112                        | Ali       | 1500   | 2200         |           |              |  |  |  |  |
| 8  | S107                        | Waleed    | 2000   | 4500         |           |              |  |  |  |  |
| 9  | S110                        | Mohammed  | 1700   | 3500         |           |              |  |  |  |  |
| 10 | S103                        | Samir     | 1600   | 2500         |           |              |  |  |  |  |
| 11 |                             |           |        |              |           |              |  |  |  |  |
| 12 |                             | Totals    | ?      | ?            | ?         | ?            |  |  |  |  |
| 13 |                             | Average   | ?      | ?            | ?         | ?            |  |  |  |  |
| 14 |                             | Highest   | ?      | ?            | ?         | ?            |  |  |  |  |
| 15 |                             | Lowest    | ?      | ?            | ?         | ?            |  |  |  |  |
| 16 |                             | Count     | ?      |              |           |              |  |  |  |  |

- a) Create the worksheet shown above.
- b) Set the column widths as follows: Column A: 8, Column B: 14, Columns C & D: 15, Columns E & F: 14.
- c) Enter the formula to find COMMISSION for the first employee. The commission rate is 2% of sales, COMMISSION = SALES \* 2% Copy the formula to the remaining employees.
- d) Enter the formula to find TOTAL SALARY for the first employee where: TOTAL SALARY = SALARY + COMMISSION Copy the formula to the remaining employees.
- e) Enter formula to find TOTALS, AVERAGE, HIGHEST, LOWEST, and COUNT values. Copy the formula to each column.
- f) Format numeric data to include commas and two decimal places.
- g) Align all column title labels horizontally and vertically at the center.
- h) Create a Header that includes your name in the left section, page number in the center section, and your ID number in the right section.
- i) Create footer with DATE in the left section and TIME in the right section.
- j) Save the file with name panda EST.

#### QNo. 4.

- Working with the IF Statement.
- a) For the given table find the following:

|    | A           | В       | C             | D   | E                               | E                              | G    |
|----|-------------|---------|---------------|-----|---------------------------------|--------------------------------|------|
| 1  | ITEM<br>NO. | NO. OF  | ITEM<br>PRICE | TAX | TOTAL<br>PRICE<br>BEFORE<br>TAX | TOTAL<br>PRICE<br>AFTER<br>TAX | RATE |
| 2  | 100         | 115     | 30            |     |                                 |                                |      |
| 3  | 101         | 256     | 12            |     |                                 |                                |      |
| 4  |             | 49      | 56            |     |                                 |                                |      |
| 5  |             | 23      | 150           |     |                                 |                                |      |
| 6  |             | 840     | 5             |     |                                 |                                |      |
| 7  |             | 200     | 56            |     |                                 |                                |      |
| 3  |             | 294     | 300           |     |                                 |                                |      |
| 9  |             | 4       | 90            |     |                                 |                                |      |
| 10 |             |         |               |     |                                 |                                |      |
| 11 | Count of    | items   | ?             |     |                                 |                                |      |
| 12 | Average     | of tax  | ?             |     |                                 |                                |      |
| 13 | Min ITE     | M PRICE | ?             |     |                                 |                                |      |
| 14 | Max ITE     | M PRICE | ?             |     |                                 |                                |      |

- b) TAX (If ITEM PRICE is less than 100, TAX is 50, otherwise it should be 100).
- c) TOTAL PRICE BEFORE TAX =NO. OF ITEMS \* ITEM PRICE.

- d) TOTAL PRICE AFTER TAX = TOTAL PRICE BEFORE TAX + TAX.
- e) RATE (If TOTAL PRICE AFTER TAX > 3500 then the rate is "HIGH", otherwise it is REASONABLE.
- f) Find Count of Items, Average of Taxes, Min Item PRICE and Max Item PRICE.
- g) Save file as TAXIF.

## QNo. 5.

# Objectives:

- Working with Sum IF and Count IF statements.
- Inserting Charts.

|    | Α                                            | В                                  | С           | D           | E           | F       | G       |  |  |
|----|----------------------------------------------|------------------------------------|-------------|-------------|-------------|---------|---------|--|--|
| 1  | Sales and Profit Report - First Quarter 2012 |                                    |             |             |             |         |         |  |  |
| 2  | No                                           | City                               | Jan         | Feb         | Mar         | Average | Maximum |  |  |
| 3  | C001                                         | New York                           | \$22,000.00 | \$29,000.00 | \$19,000.00 | ?       | ?       |  |  |
| 4  | C002                                         | Los Angeles                        | \$42,000.00 | \$39,000.00 | \$43,000.00 | ?       | ?       |  |  |
| 5  | ?                                            | London                             | \$18,000.00 | \$20,000.00 | \$22,000.00 | ?       | ?       |  |  |
| 6  | ?                                            | Paris                              | \$35,000.00 | \$26,000.00 | \$31,000.00 | ?       | ?       |  |  |
| 7  | ?                                            | Munich                             | \$12,000.00 | \$15,000.00 | \$13,000.00 | ?       | ?       |  |  |
| 8  |                                              | Total Sales                        | ?           | ?           | ?           |         |         |  |  |
| 9  |                                              | Cost                               | \$83,000.00 | \$84,000.00 | \$43,000.00 |         |         |  |  |
| 10 |                                              | Profit                             | ?           | ?           | ?           |         |         |  |  |
| 11 |                                              | 10% Bonus                          | ?           | ?           | ?           |         |         |  |  |
| 12 |                                              |                                    |             |             |             |         |         |  |  |
| 13 |                                              | Total Sales greater than<br>30,000 | ?           | ?           | ?           |         |         |  |  |
| 14 |                                              | No Sales greater than 30,000       | ?           | ?           | ?           |         |         |  |  |

- a) Create the worksheet shown above.
- b) Set the Text alignment, Columns width and high appropriately.
- c) Use AutoFill to put the Series Numbers into cells A5:A7.
- d) Format cells C3:G7, C8:E11, C13:E13 to include dollar sign with two decimal places.
- e) Find the Average Sales and Maximum Sales for each City.
- f) Find the Total Sales for each Month.
- g) Calculate the Profit for each month, where profit = Total Sales Cost
- h) Calculate the 10% Bonus, which is 10% of the Profit.
- i) Find the Total Sales for each Month; only for sales greater than 30,000.
- j) Find the No of Sales for each Month; only for sales greater than 30,000.
- k) Create the following Charts:

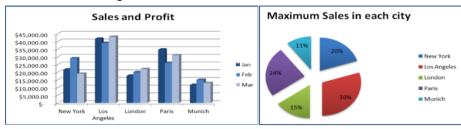

#### QNo. 6.

- Working with Sum IF and Count IF statements.
- Inserting Charts.

| Z  | A              | В                              | C        | D             | E                   | F             |
|----|----------------|--------------------------------|----------|---------------|---------------------|---------------|
| 1  | Į              | JSA Ann                        | nual Pu  | rchases Re    | eport 20            | 11            |
| 2  | Customer<br>ID | Gender                         | City     | Education     | Annual<br>Purchases | Annual Salary |
| 3  | C11            | M                              | New York | University    | \$6,233             | \$7,500       |
| 4  | C12            | M                              | New York | High School   | \$4,233             | \$4,999       |
| 5  |                | F                              | Seattle  | University    | \$6,560             | \$6,750       |
| 6  |                | M                              | Chicago  | University    | \$5,001             | \$12,000      |
| 7  |                | F                              | New York | University    | \$7,034             | \$17,500      |
| 8  |                | F                              | Chicago  | University    | \$5,345             | \$13,150      |
| 9  |                | F                              | Seattle  | High School   | \$790               | \$3,799       |
| 10 |                | F                              | Seattle  | None          | \$240               | \$2,150       |
| 11 |                | M                              | Seattle  | University    | \$4,300             | \$22,450      |
| 12 | Ψ.             | f                              | New York | None          | \$232               | \$2,500       |
| 13 |                |                                | 1        |               |                     | 10.87         |
| 14 |                |                                |          |               |                     |               |
| 15 | City           | Total<br>Annual<br>Purchases   |          | Annual Salary | Gender              |               |
| 16 | New York       | ?                              |          | City          | Male                | Female        |
| 17 | Chicago        | ?                              |          | New York      | ?                   | ?             |
| 18 | Seattle        | ?                              |          | Chicago       | ?                   | ?             |
| 19 |                |                                |          | Seattle       | ?                   | ?             |
| 20 | Education      | Average<br>Annual<br>Purchases |          |               |                     |               |
| 21 | University     | ?                              |          |               |                     |               |
| 22 | High School    | ?                              |          |               |                     |               |
| 23 | None           | ?                              |          |               |                     |               |
| 24 |                |                                |          |               |                     |               |
| 25 | Gender         | Population                     |          |               |                     |               |
| 26 | Male           | ?                              |          |               |                     |               |
| 27 | Female         | ?                              |          |               |                     |               |

- a) Open a new workbook and create the above worksheet.
- b) Make sure that your worksheet looks like the picture (Alignment, Shedding, Borders, Wrap text, Orientation ...).
- c) Find the entire customer IDs.
- d) Format Colum E & D to Currency with dollar sign and two decimal places.
- e) Find the Total Annual Purchases for each City.
- f) Find the Average Annual Purchases for each Education.
- g) Find the total number of customers from each gender.
- h) Find the total annual salary for each gender in each city.
- i) Create the following Chart:

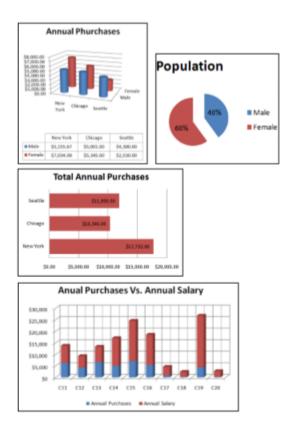

QNo. 7. What is cell reference? Explain the 3 types of cell references in Excel with example? Relative, Absolute and Mixed

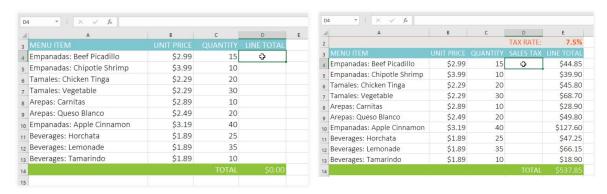